■Google Pixel5/Pixel6 で Pocket SSD を使用する場合の FAT32 形式への変更方法 この作業を行う前に旧端末のバックアップやデータの保存は行わないでください。

① Pocket SSD を接続し、画面左上に USB のアイコンが表示されるので確認ください 接続しても表示されない場合、本体の再起動を行ってください。

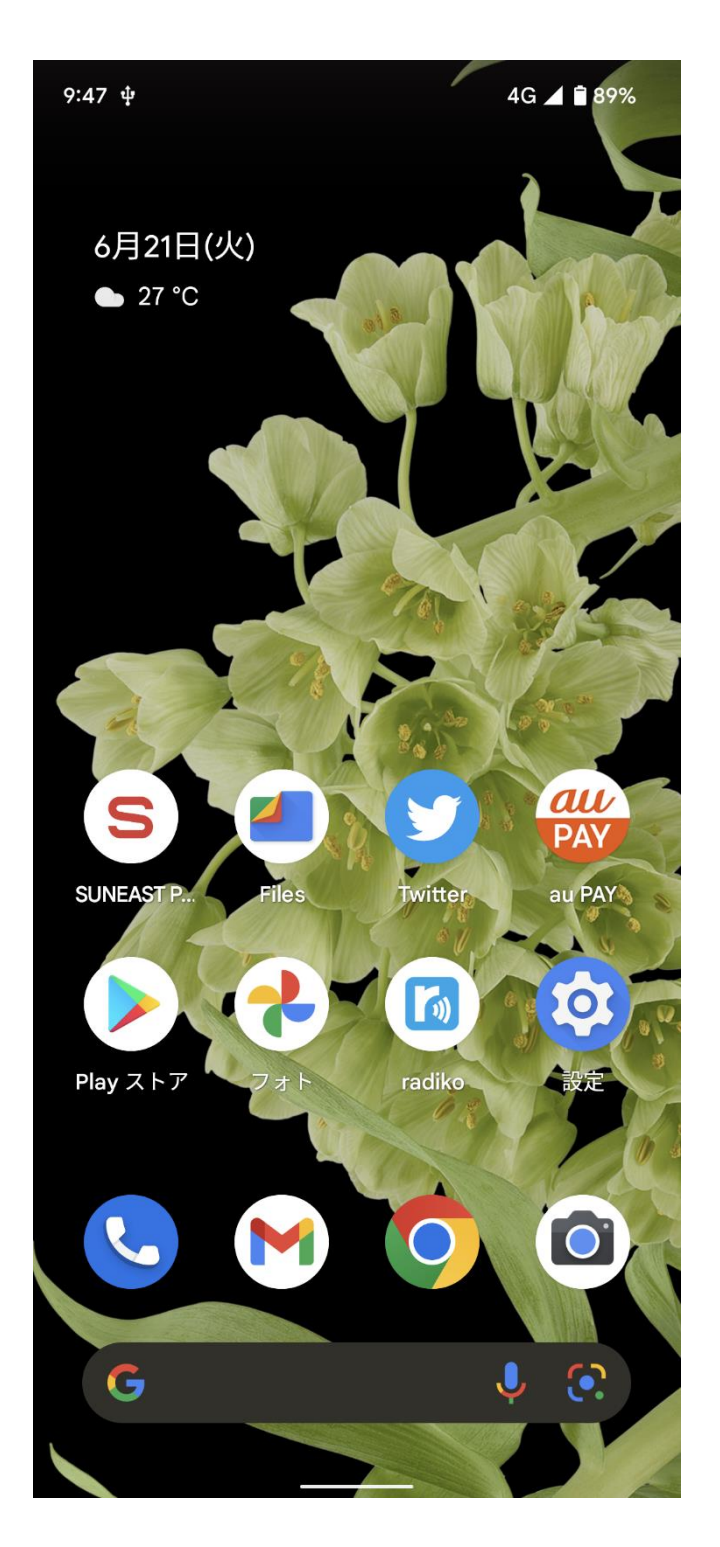

USB のアイコンを確認しましたら【設定】→【ストレージ】へ進んでください。 【ストレージ】の「このデバイス」をタップして「disk」に変更してください。 ※環境によって「SUNEAST 製 USB ドライブ」と表示される場合あります。

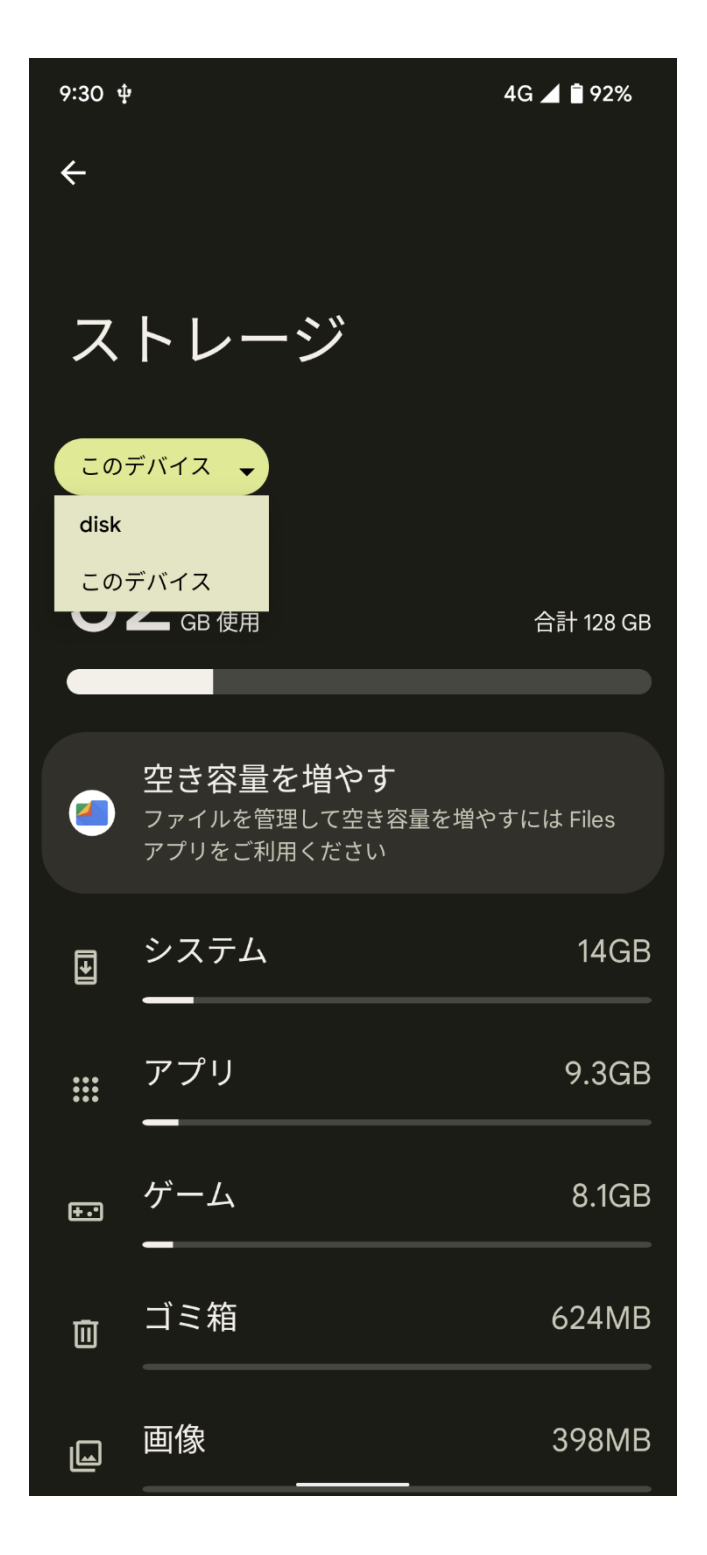

Pocket SSD が Pixel で使用ができないファイル形式「exFAT」のため破損と表示されます。 【セットアップ】をタップしてください

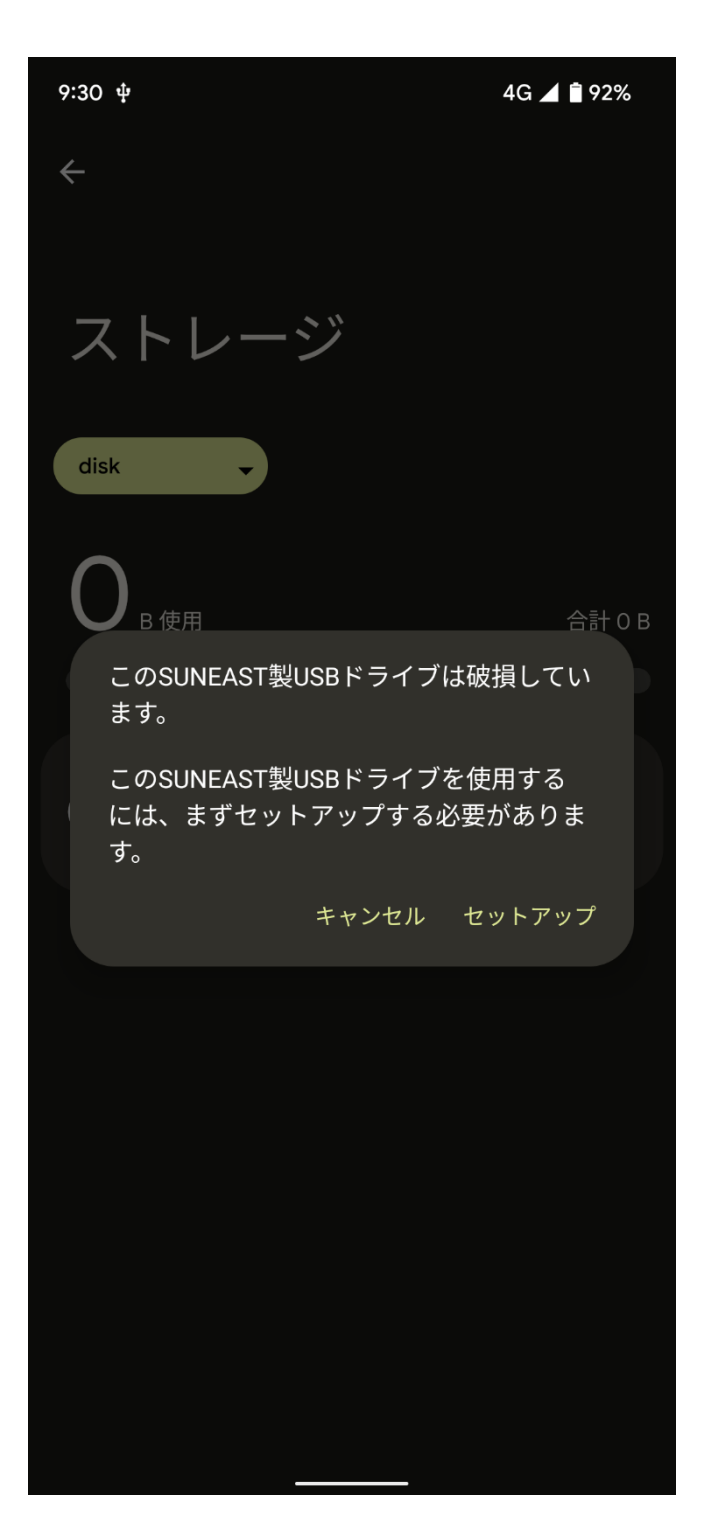

Pocket SSD のフォーマットを要求されますのでフォーマットを選択してください この作業で exFAT から FAT32 にフォーマット化されます。

「USB ドライブをしようできるようになりました」と表示したら FAT32 になります。

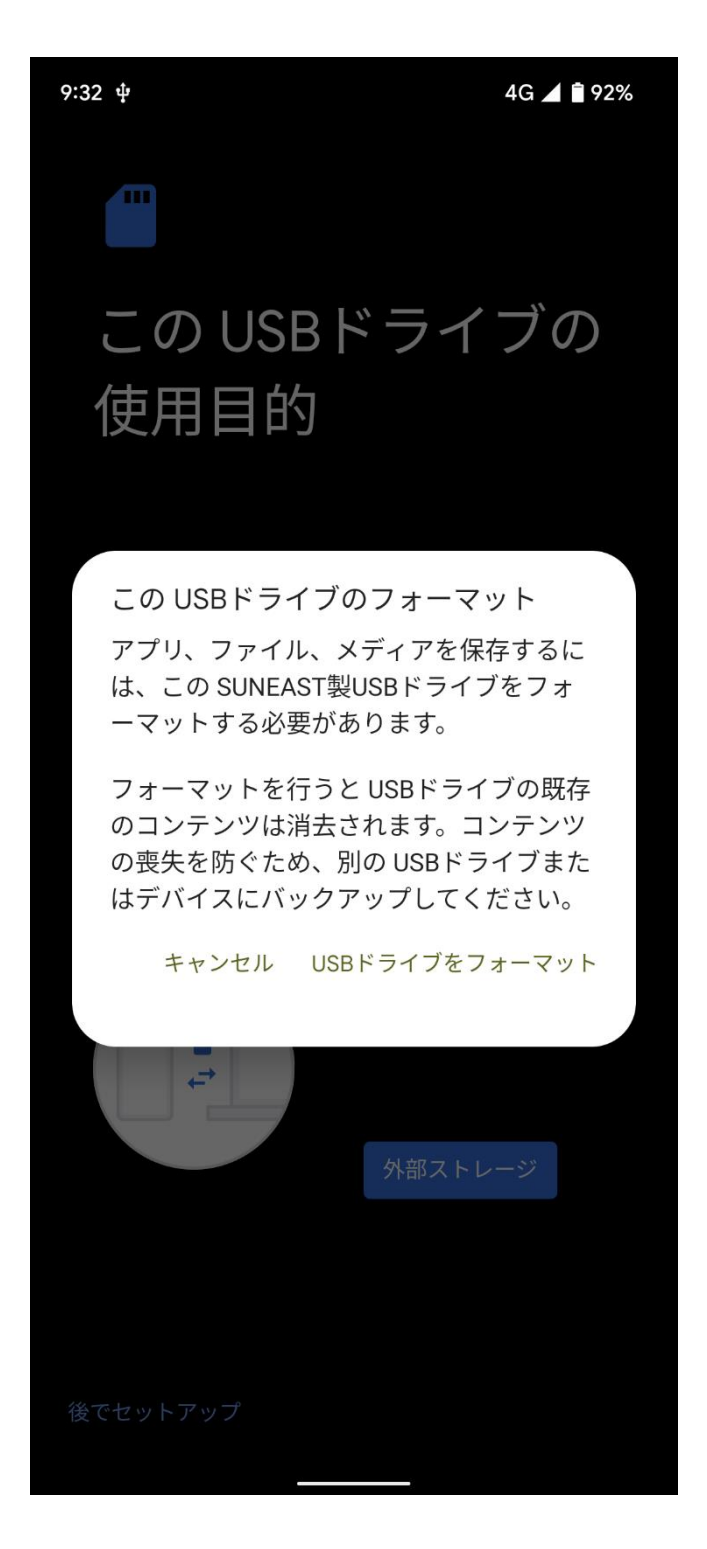

Pocket SSD のファイル管理ソフトを起動してメニュー画面右上に「SUNEAST (PSSD の 機種名)」が表示され PSSD の 容量が表示されます。これで完成となります。 表示がされない場合はアプリを再起動してください。

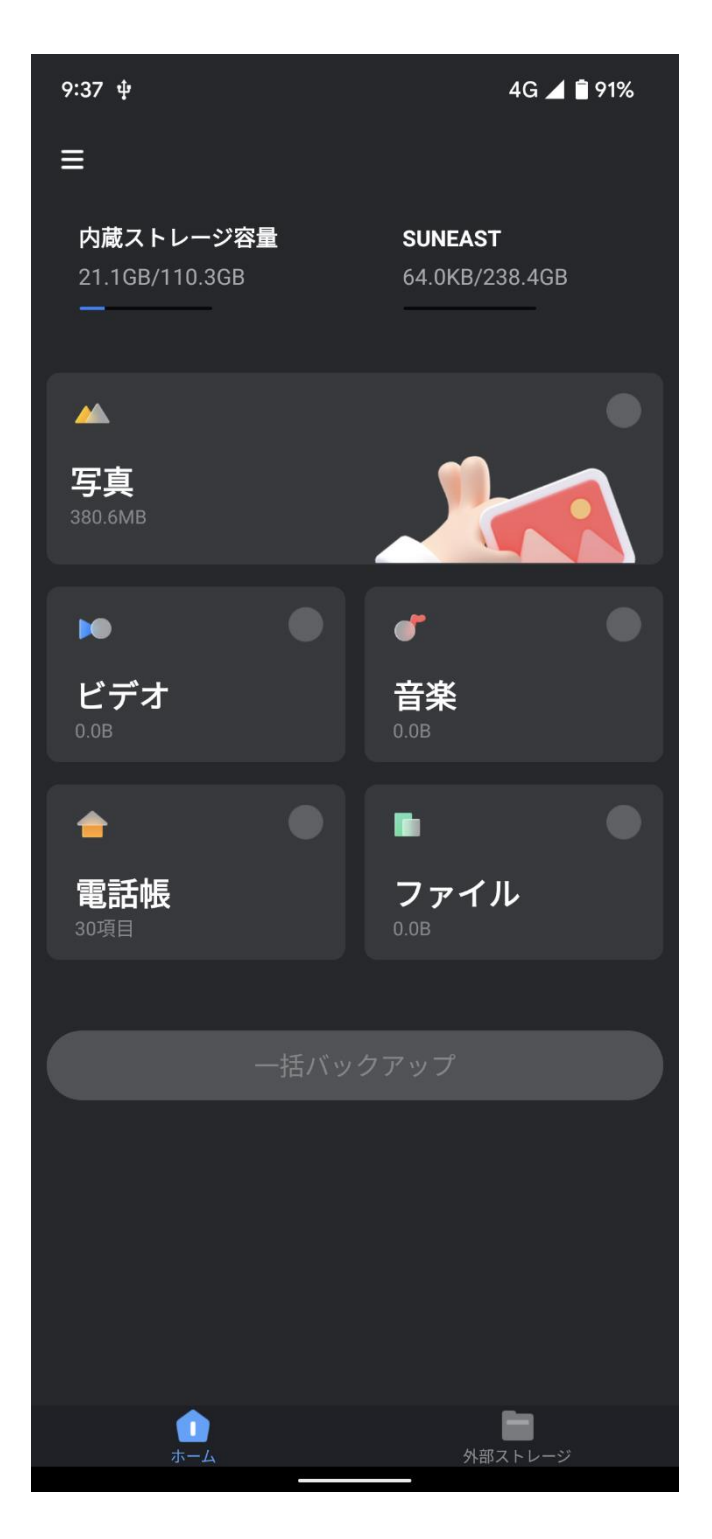